#### Akademia Górniczo-Hutnicza Kierunek/specjalność,

Katedra Systemów Wytwarzania

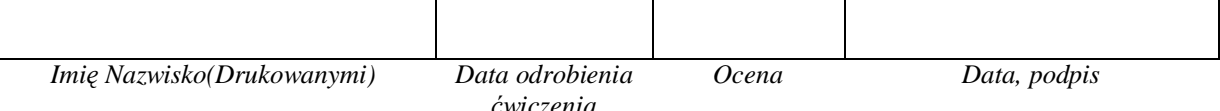

# Laboratorium ZSP Środowisko do komputerowego wspomagania wytwarzania EdgeCAM 4

*Import plików bryáowych, ustawianie nowego "Zera", wyszukiwanie cech, obróbka pliku bryáowego za pomocą "Cykli"*

*Celem üwiczenia laboratoryjnego jest zapoznanie siĊ z importem plików bryáowych, ustawianiem nowego punktu zerowego przedmiotu, automatycznym wyszukiwaniem cech bryły typu: kieszeń, otwór oraz obróbką pliku bryáowego za pomocą "Cyklii".*

1. Uruchom program EdgeCAM 2009 Pl.

2. Ustaw interfejs dla frezowania; Menu Widok – Paski narzędzi – Interfejs- Frezowania – Frezowanie.config

3. Z menu Plik wybierz Wstaw – Bryłę – Przeglądaj i wybierz plik dołączony do instrukcji ćwiczenia Part.X\_T i kliknij OK.

4. Z menu Widok – Widok wybierz Cieniowany.

5. Z menu Geometria wybierz Utwórz Zero i ustaw opcje jak na rysunku i następnie kliknij OK.

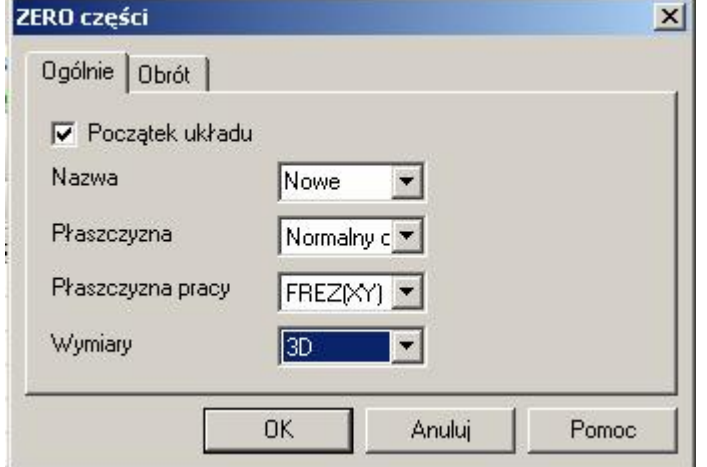

Kolejno kliknij na górną powierzchnie bryły a następnie na środek lewego dolnego otworu.

6. Załóż następujące warstwy: Otwory, Kieszeń, Półfabrykat, Prowadnica. Ustaw warstwą Półfabrykat jako aktywną (podwójne kliknięcie na nazwie).

7. Z menu Geometria wybierz Póáfabrykat, ustaw opcje jak na rysunku i kliknij OK.

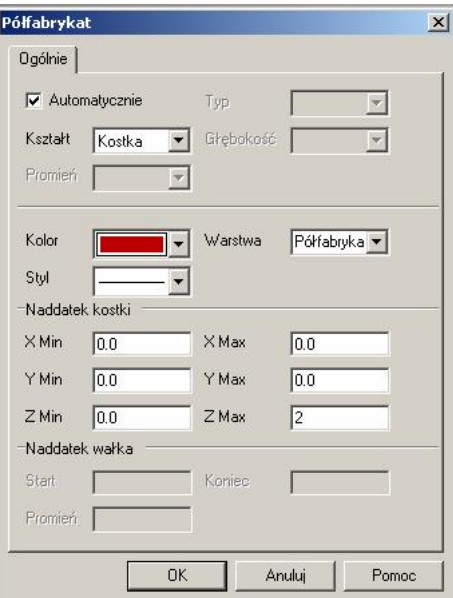

8. Kliknij na ikonę automatycznego wyszukiwania cech

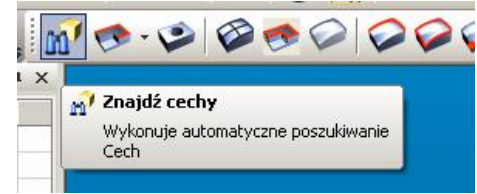

# i uzupełnij ja zakładki jak na poniższych rysunkach a następnie kliknij OK.

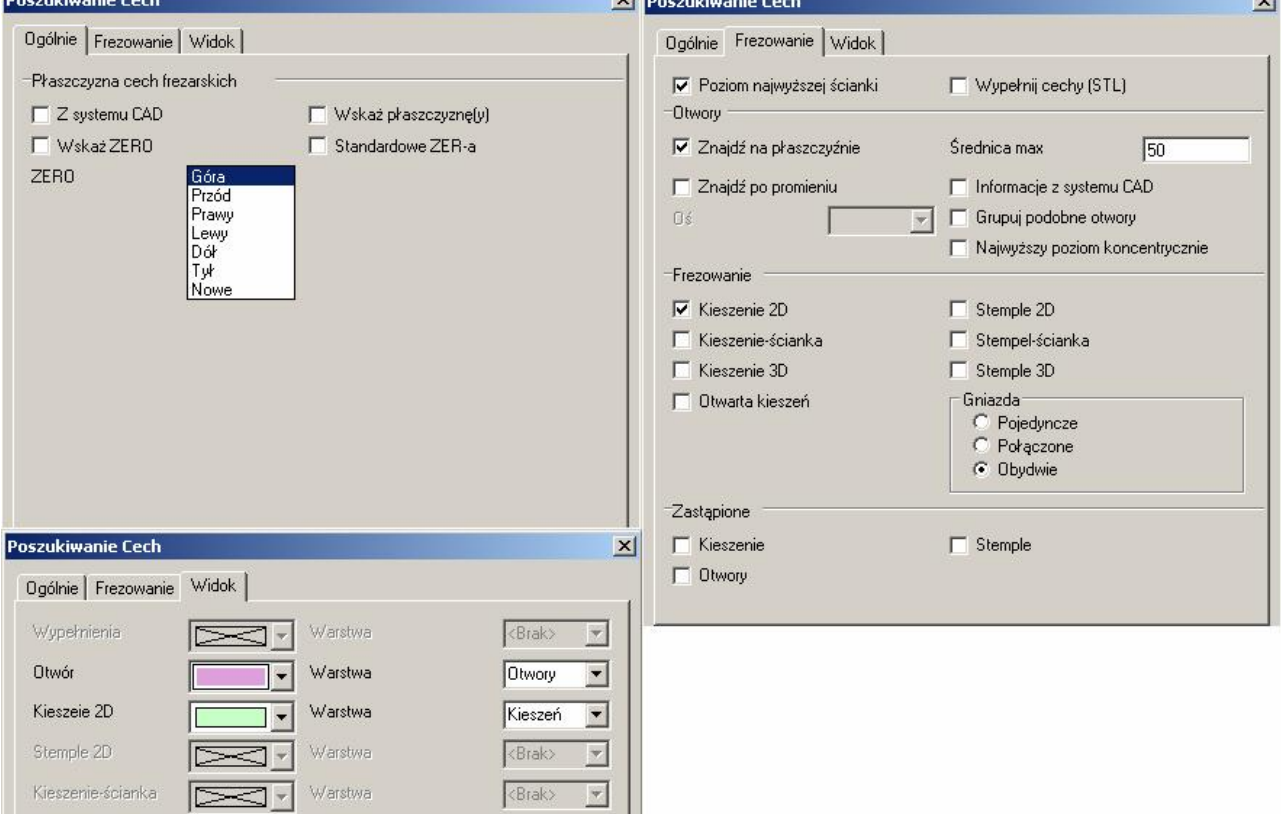

9. Ustaw warstwę prowadnica jako aktywną. Kliknij ikonę Geometria z Pętli Ustaw opcje jak na rysunku (Nazwa to Prowadnica)

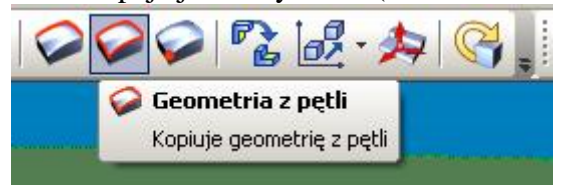

Kliknij OK i wskaż żółtą krawędź i wciśnij ENTER

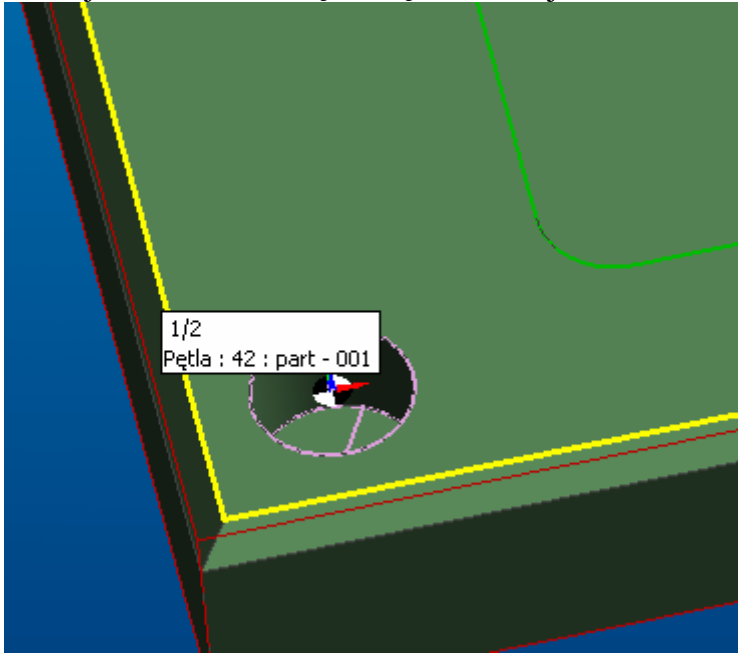

## 10.Przejdź do modułu obróbki:

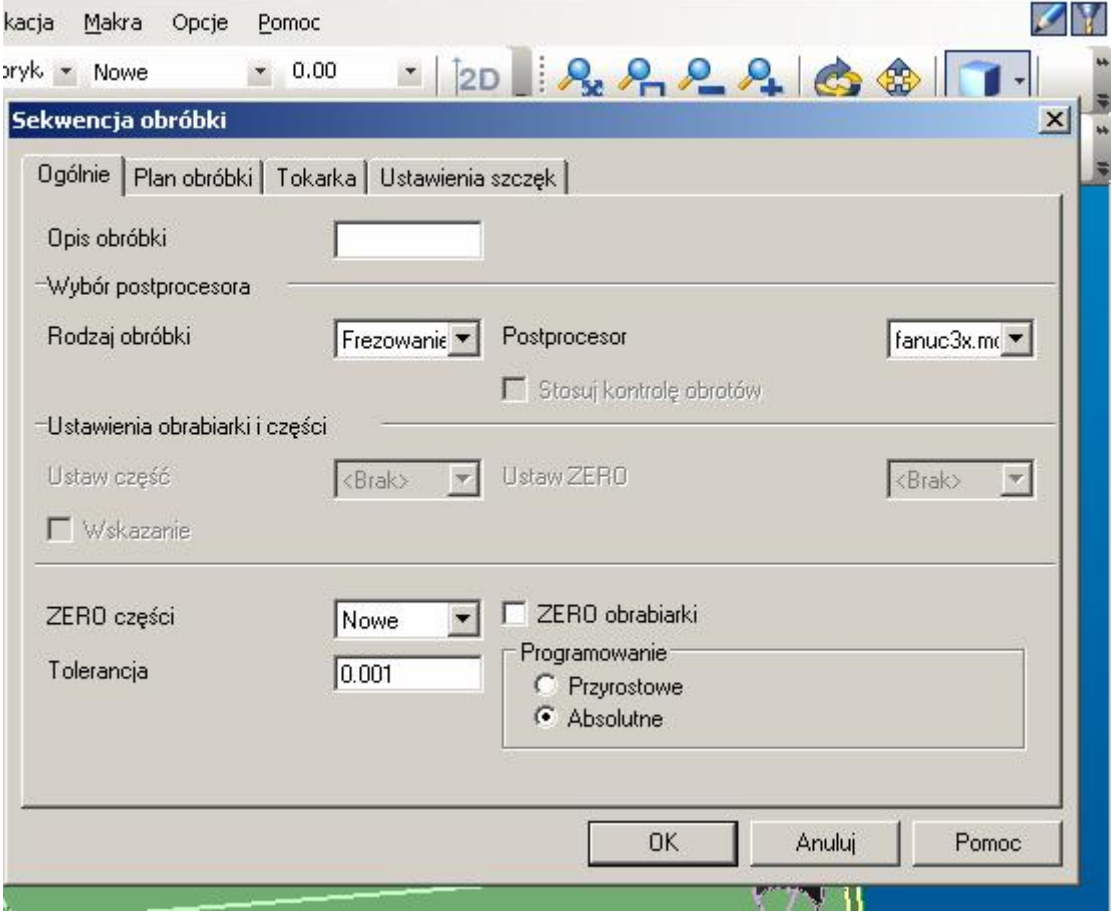

## 11.Z magazynu narzędzi

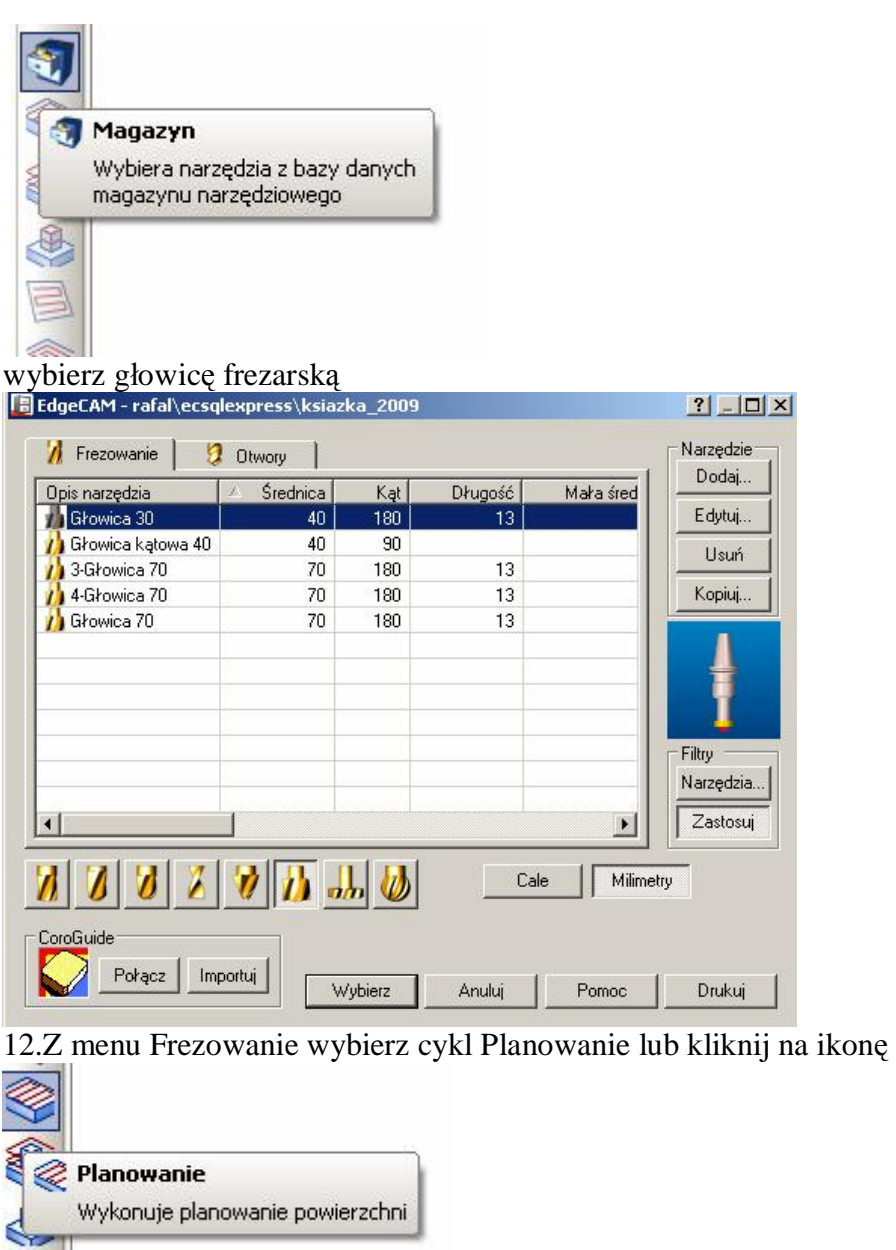

i uzupełnij opcje tak jak na rysunkach oraz kliknij OK. Następnie kliknij dwukrotnie na górnym obrysie półfabrykatu i naciśnij ENTER.

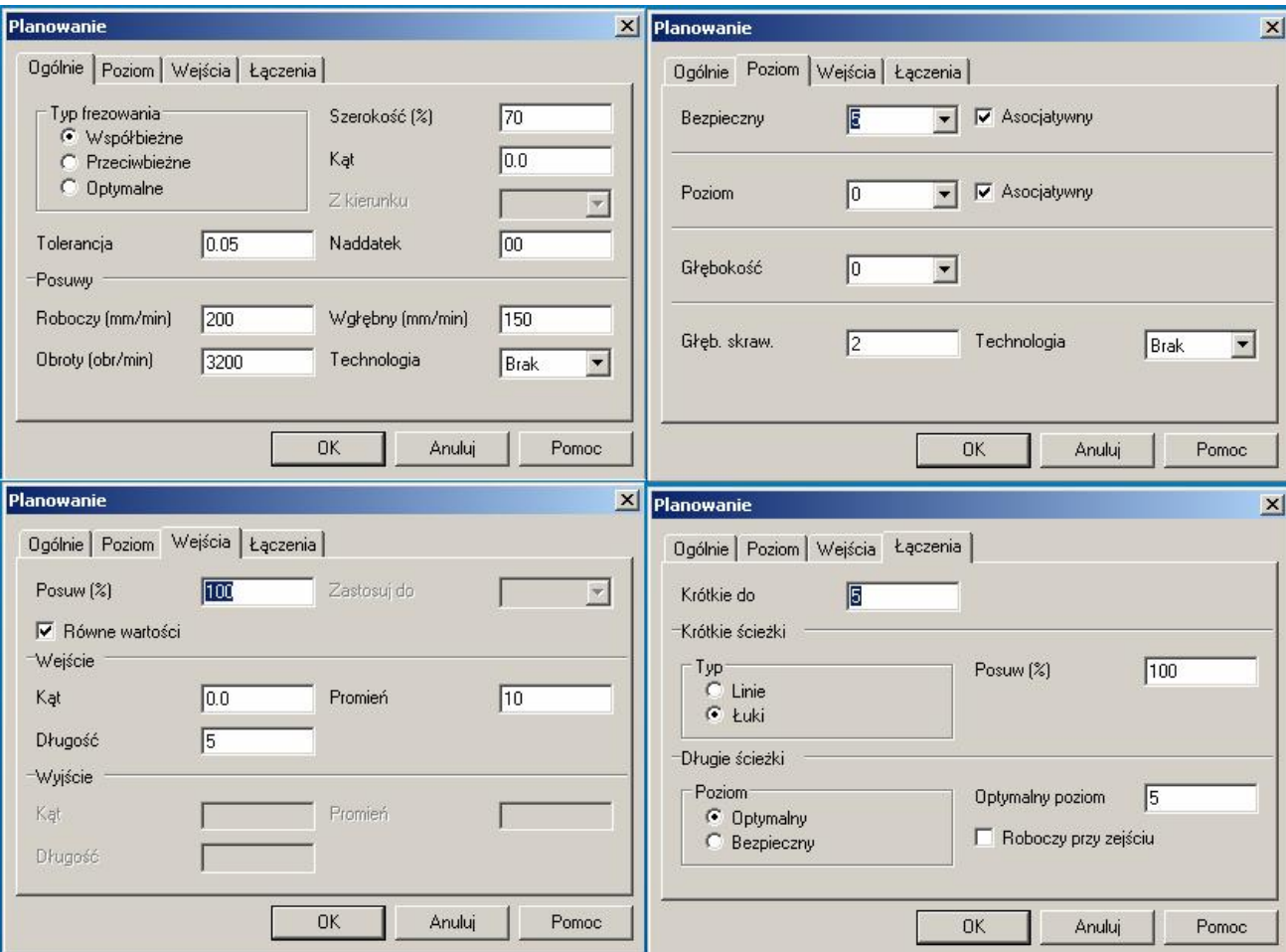

## 13.Przejedź narzędziem do wymiany

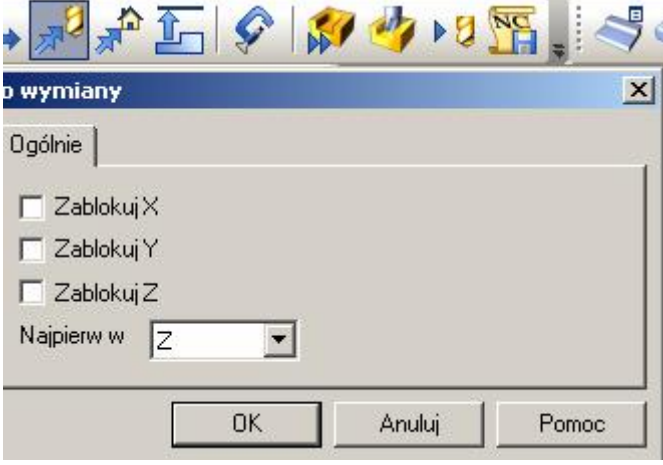

a następnie z magazynu narzędzi wybierz frez walcowy 10.

#### 14.Kliknij na ikonę cyklu zgrubnego

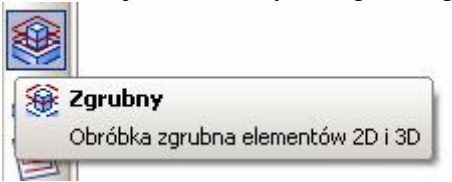

i uzupełnij parametry jak na rysunkach:

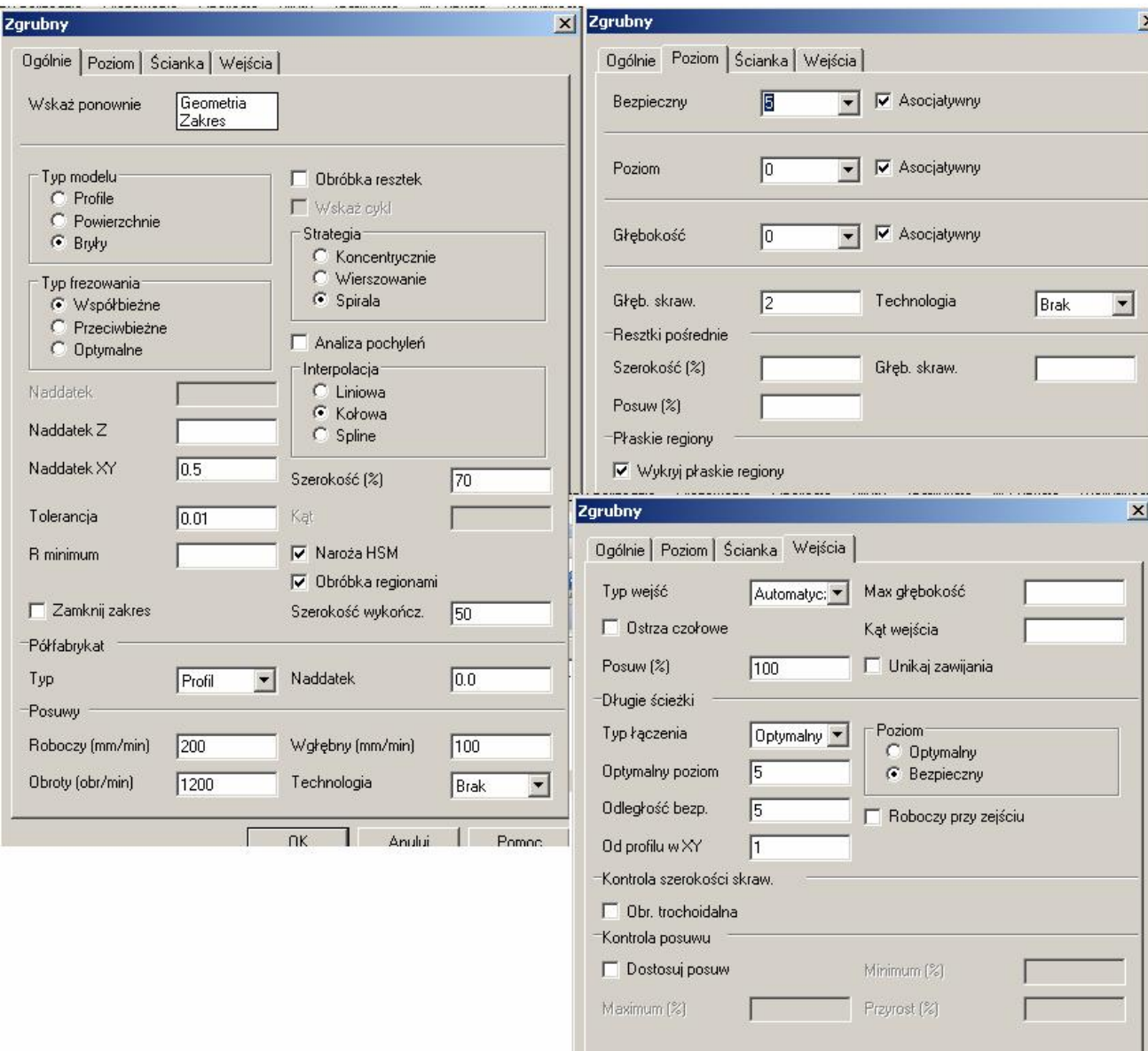

Następnie kliknij: na bryłę i wciśnij ENTER, dwukrotnie na profil półfabrykatu i wciśnij ENTER, gdy program zapyta o zakres obróbki kliknij na profil kieszeni i wciśnij ENTER.

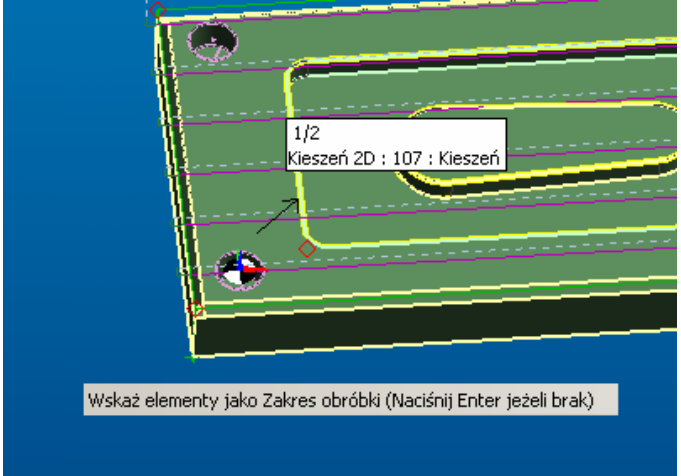

15. Przejedź narzędziem do wymiany a następnie wybierz z magazynu frez walcowy 5.

16. Kliknij na ikonę cyklu profilowania

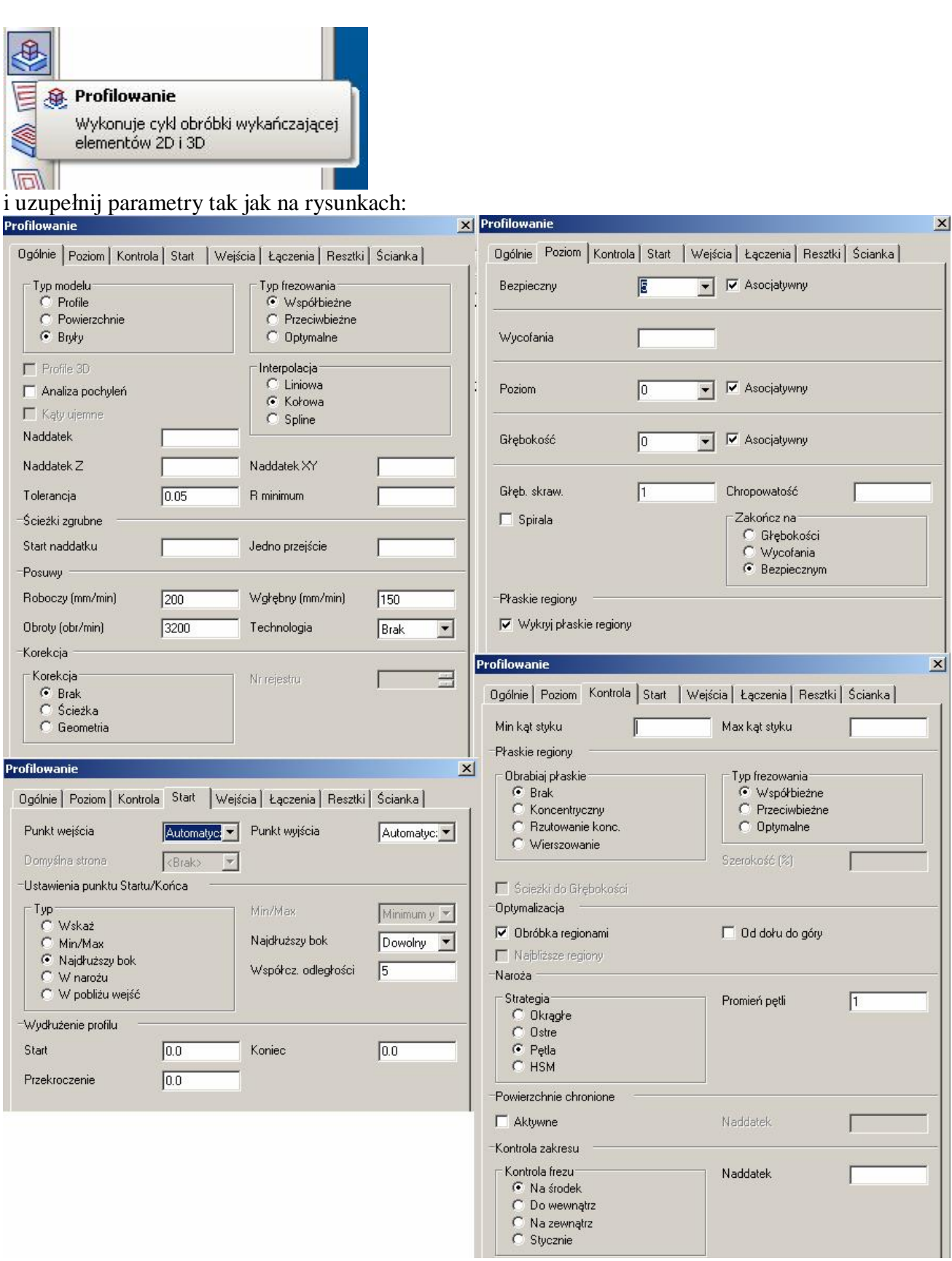

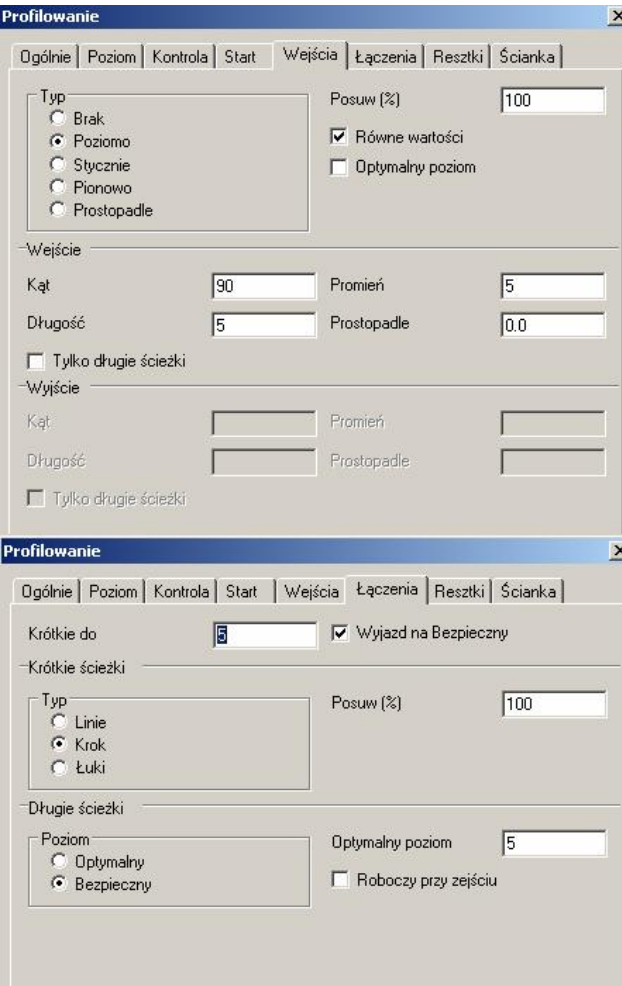

Następnie kliknij bryłę i wciśnij ENTER, jako zakres kliknij profil kieszeni i potwierdź klawiszem ENTER. Program wygeneruje ścieżkę narzędzia.

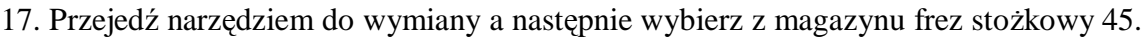

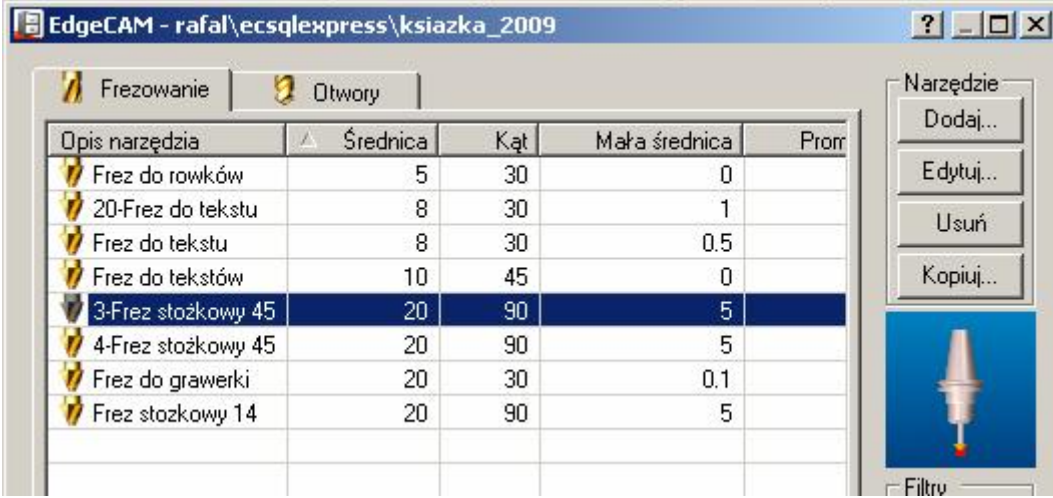

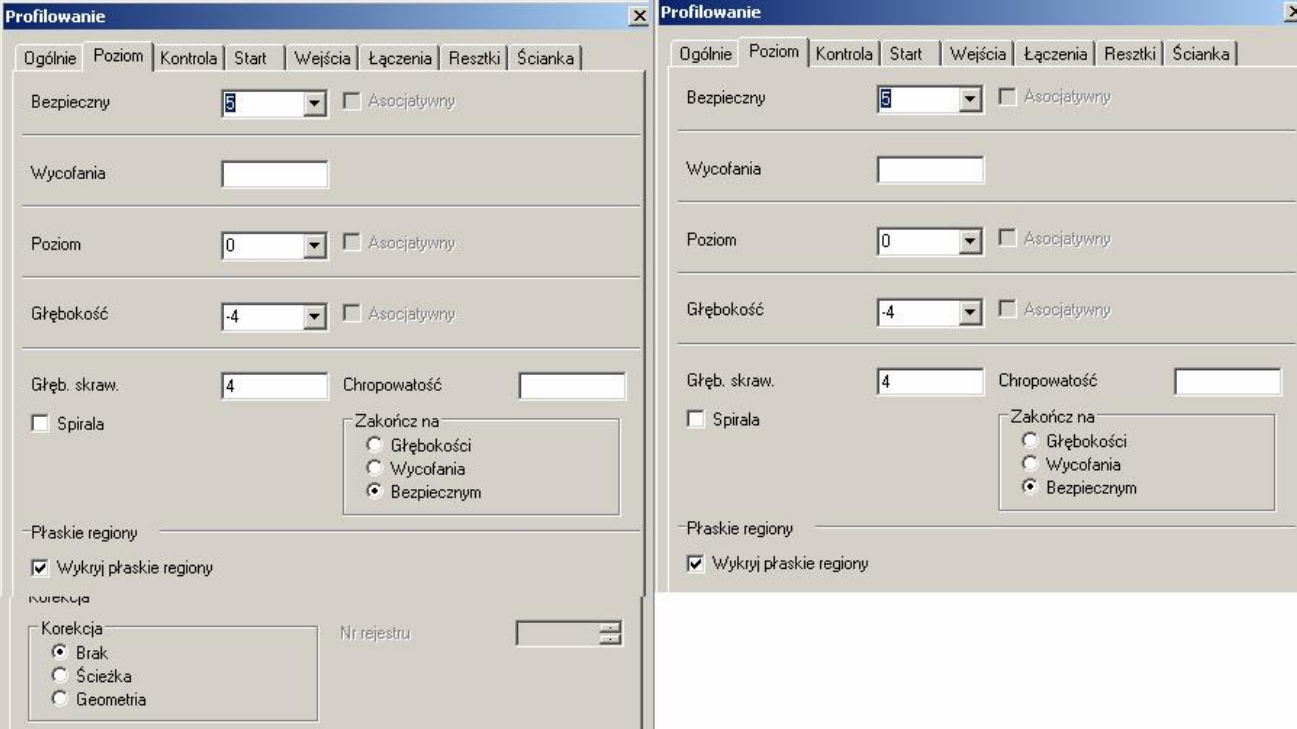

18. Wybierz ponownie cykl Profilowania i uzupełnij parametry jak na rysunkach:

Jako profil do obróbki wskaż wcześniej "ściągniętą" prowadnicę. Zwróć uwagę aby strzałka oznaczająca stronę profilowanie była po zewnętrznej stronie profilu. Gdyby tak nie było kliknij na odporniej stronie profilu. Kiedy program zapyta o zakres wciĞnij ENTER.

19. Przejedź narzędziem do wymiany a następnie wybierz z magazynu Wiertło o średnicy 20 (gdyby takiego nie było wybierz np. o średnicy 18 i po wybraniu edytuj wybrane narzędzie (kliknij na nie dwukrotnie) zmieniając średnicę na odpowiednią.

20. Wybierz cykl wykonywania otworów

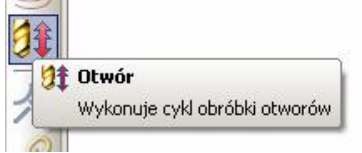

i uzupełnij parametry jak na rysunkach:

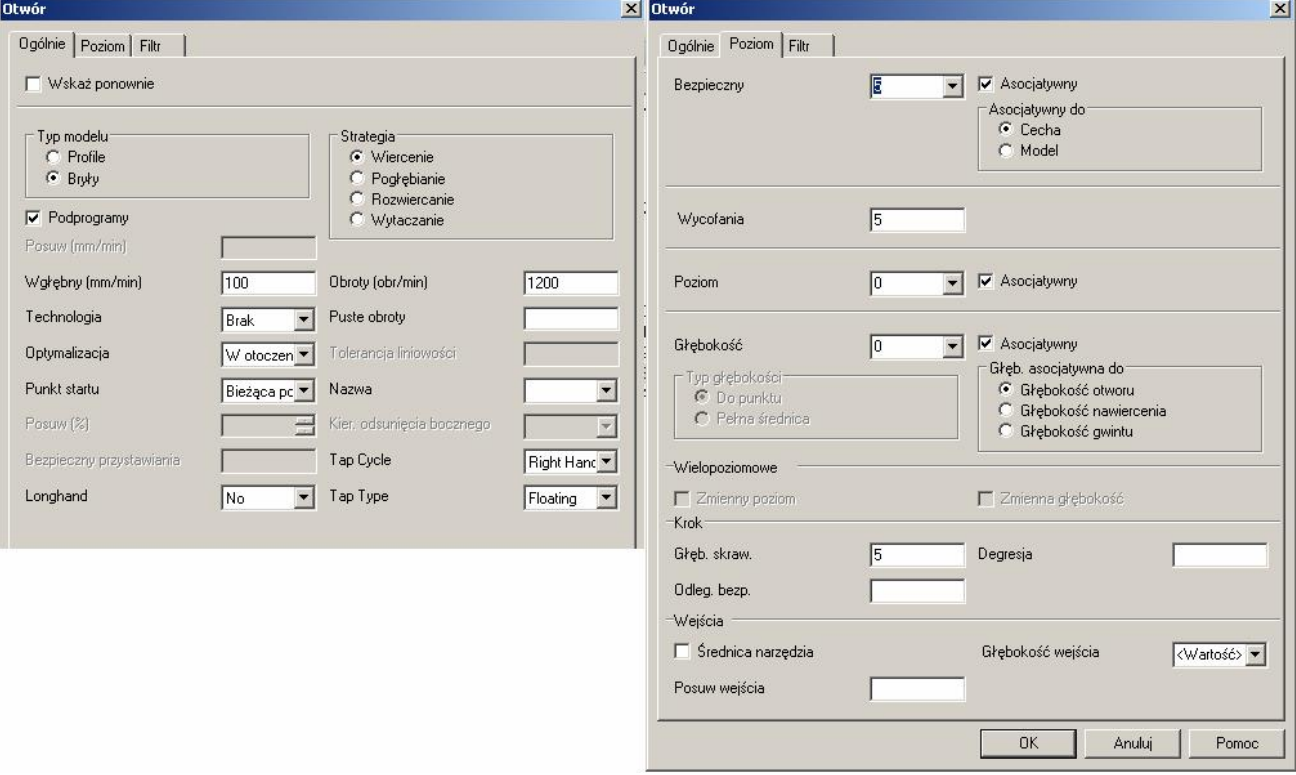

Następnie wskaż wszystkie cztery otwory i naciśnij ENTER.

20.Przejedź narzędziem do wymiany i przeprowadź symulację obróbki. Po zakończeniu symulacji obrobiony przedmiot powinien wygląd tak jak na rysunku poniżej.

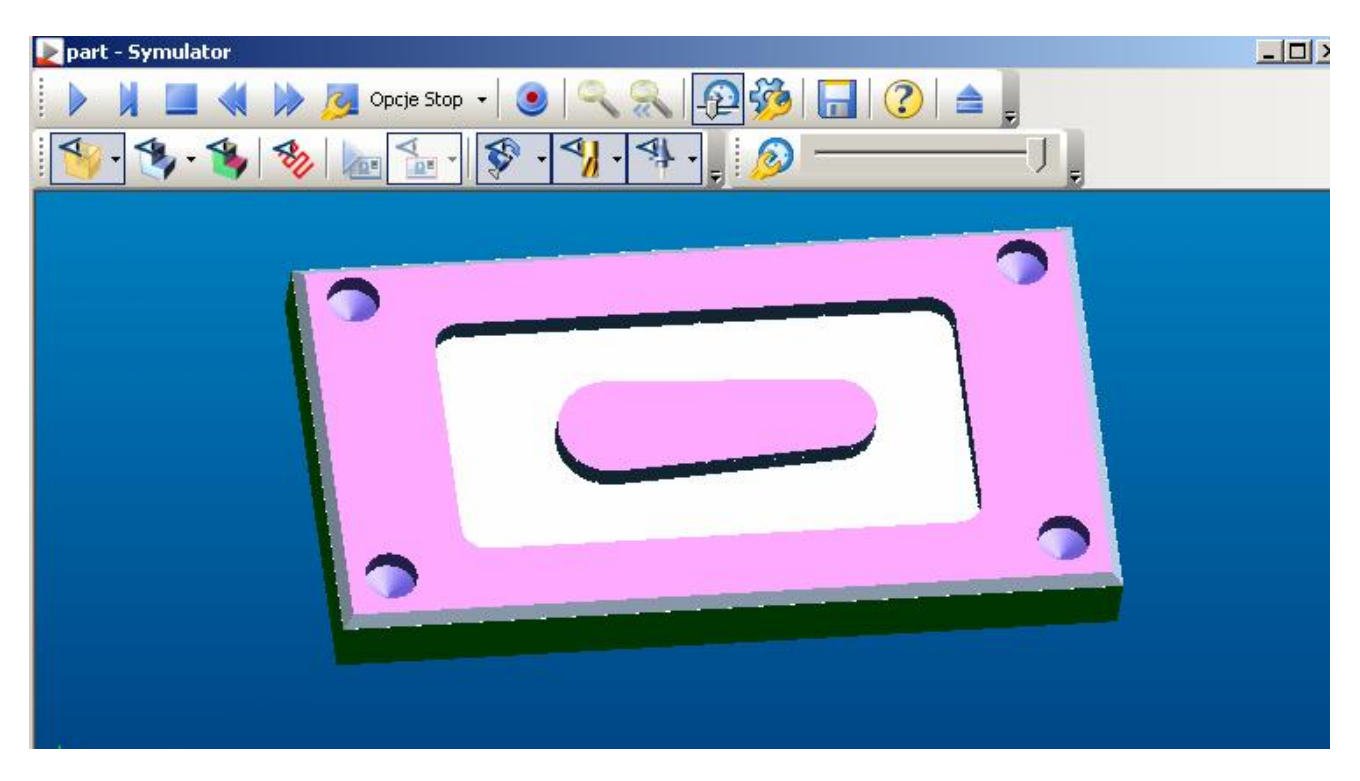